**1. Logujemy się do e-dziennika na konto ucznia. Następnie klikamy na przycisk |Uczeń NOWOŚĆ| LUB w przypadku braku tej opcji klikamy Uczeń**

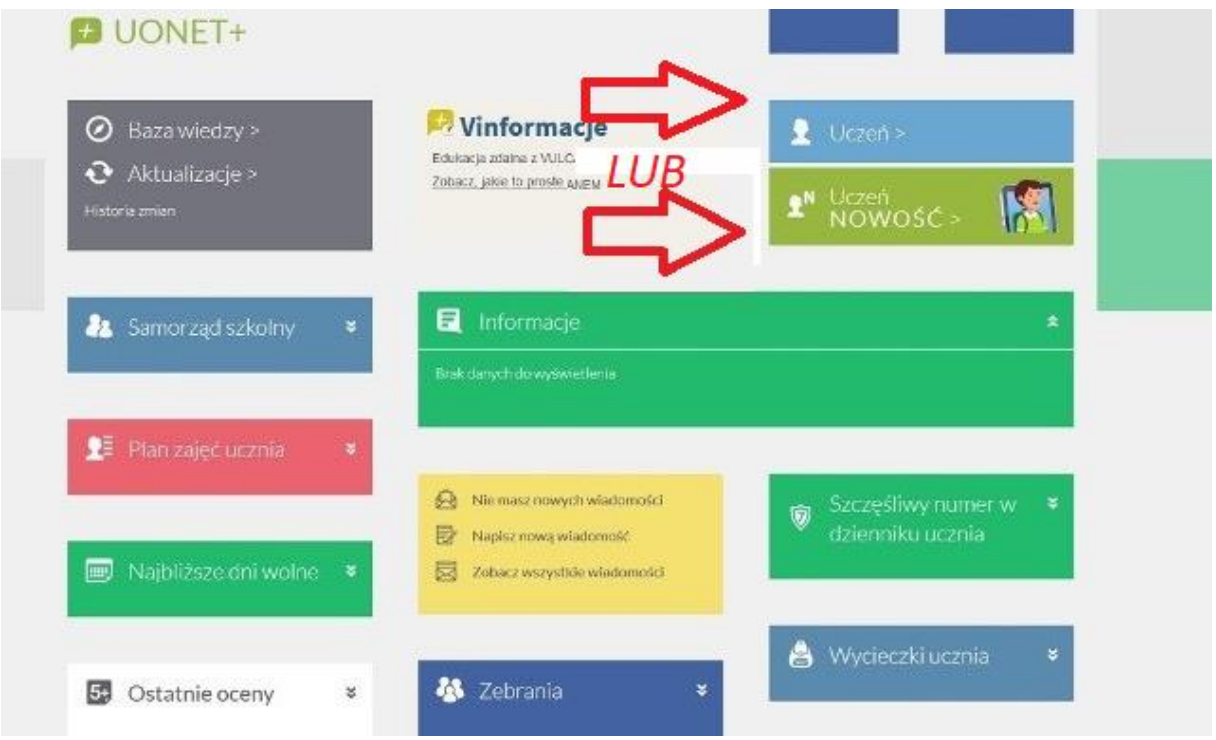

**2. Na koncie ucznia w e-dzienniku kliknij na przycisk |Dostęp Office365| :**

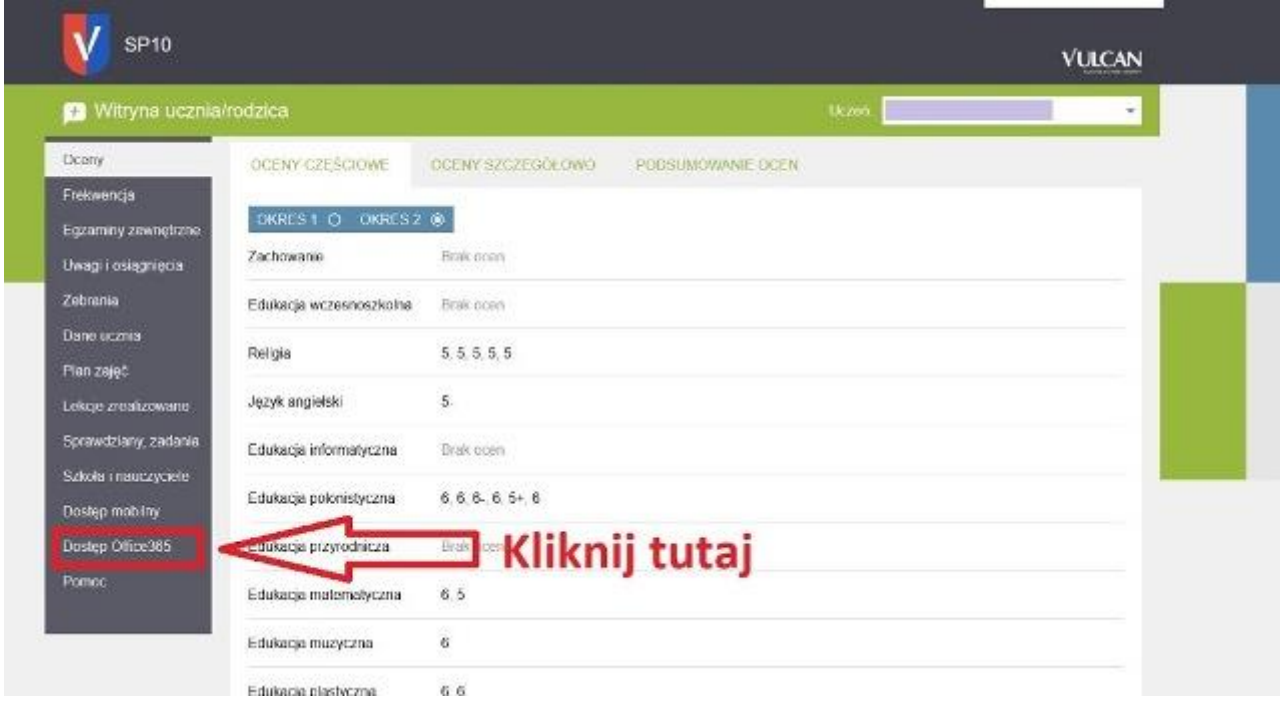

## **3. Tu znajdziesz swój login i tymczasowe hasło pierwszego logowania.**

Dla większości uczniów loginem jest inicjał imienia i nazwisko następnie znak @

po którym następuje domena zs5-rsl.pl

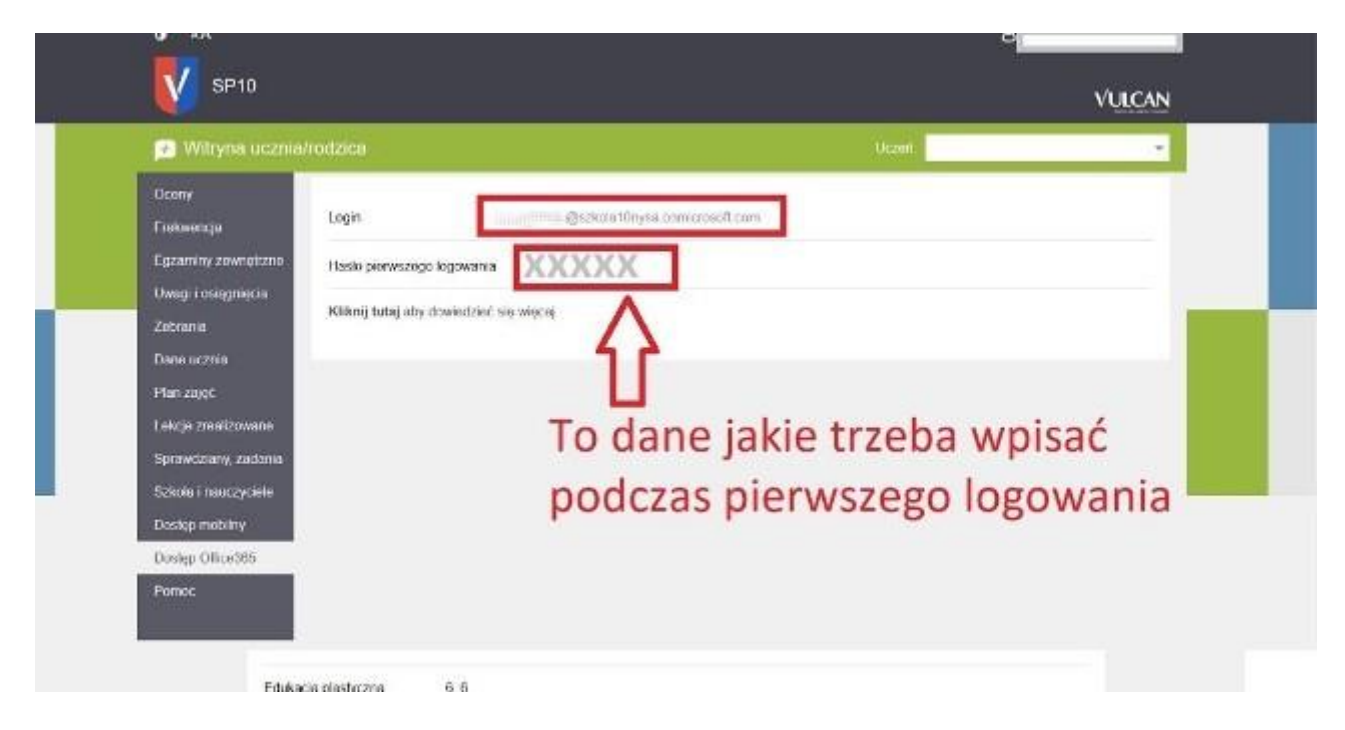

Zapisujemy sobie te dane bo będą one potrzebne do pierwszego logowania.

Następnie otwieramy stronę logowania w serwisie Office365

## **4. Wejdź na stronę <https://www.office.com/>**

## **Strona może wyglądać np. tak:**

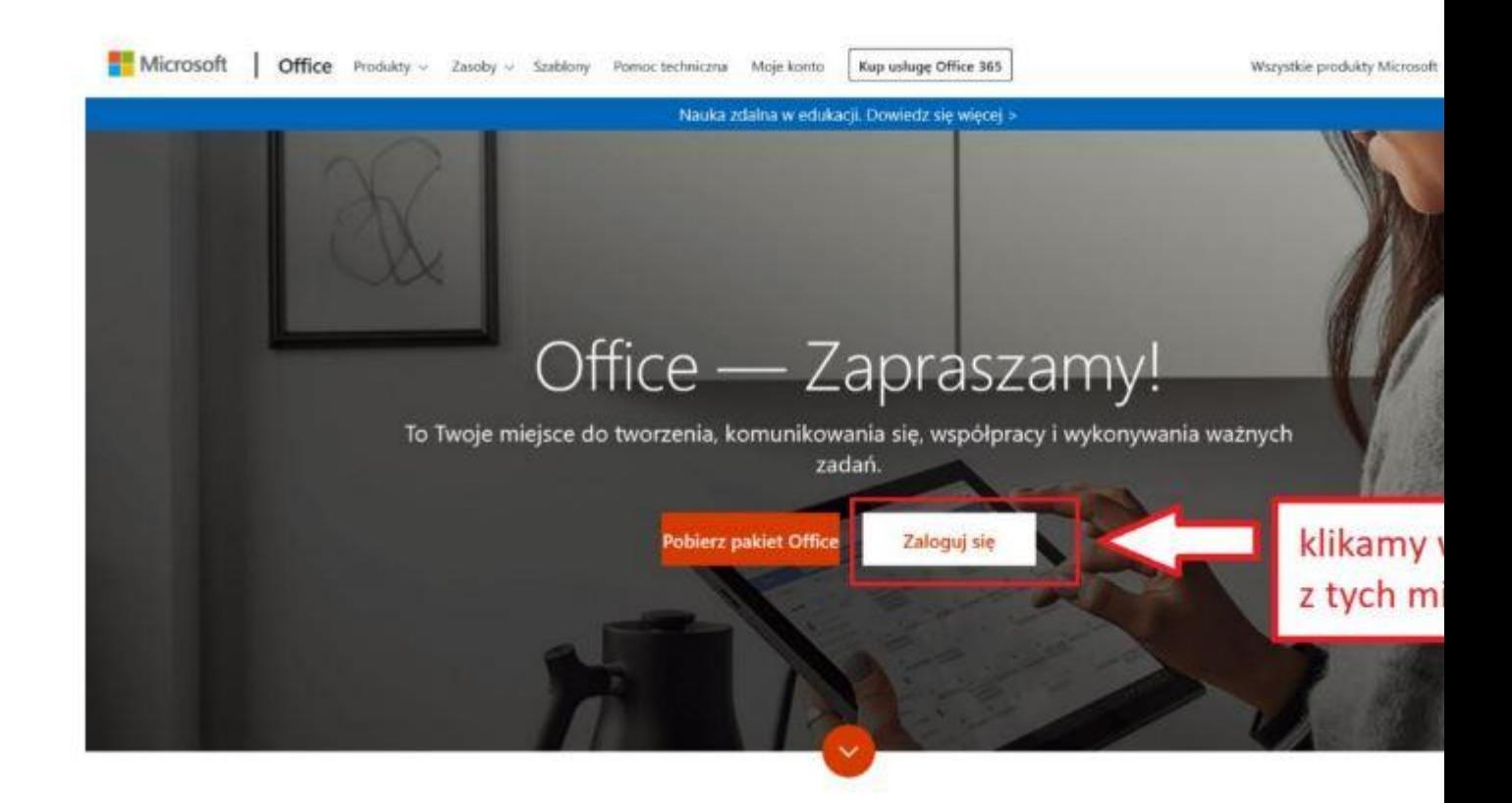

**Następnie wprowadzamy login z e-dziennika z zakładki: |Dostęp Office365|**

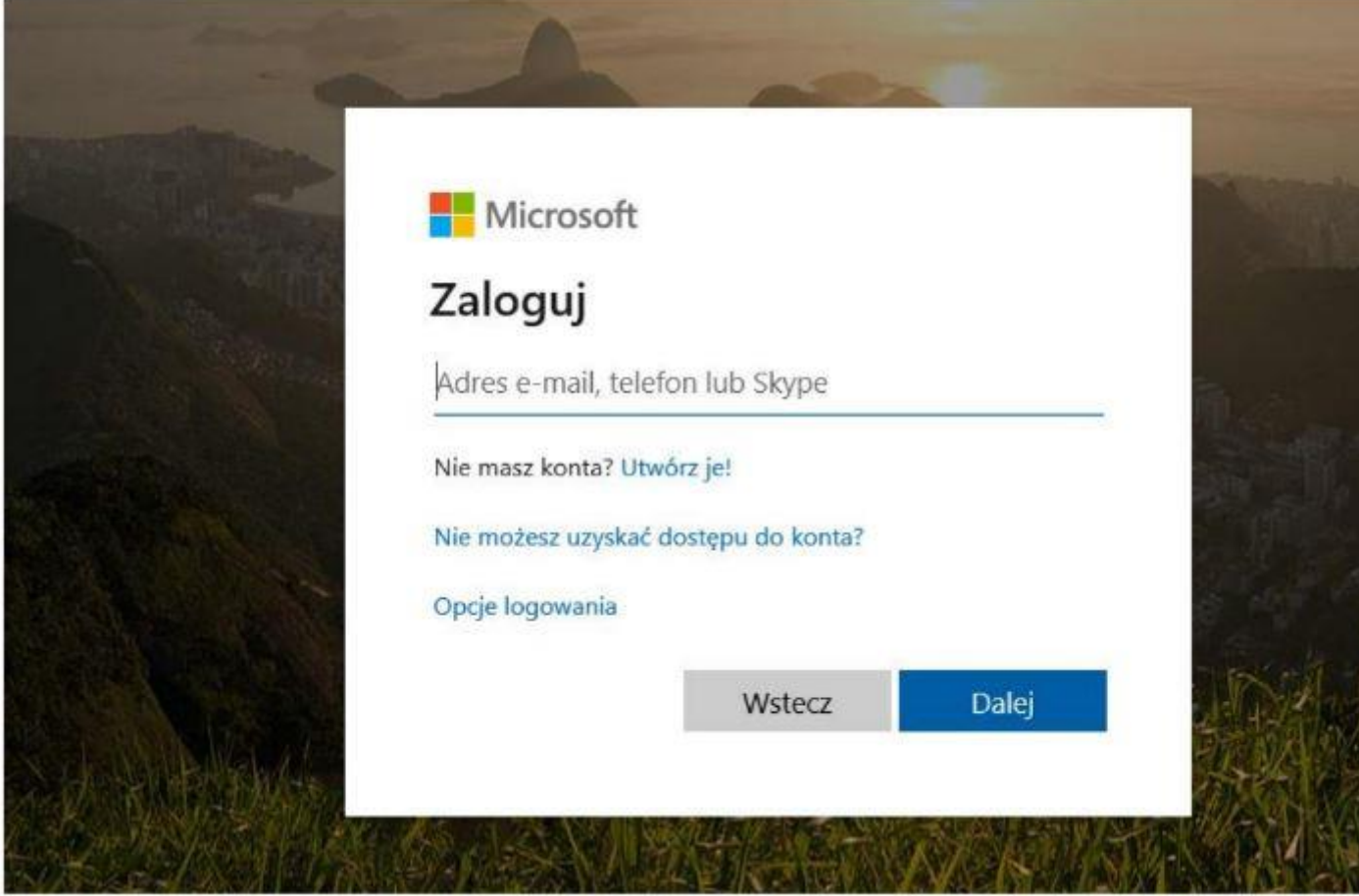

**W kolejnym oknie wpisujemy tymczasowe hasło z e-dziennika z zakładki: |Dostęp Office365|**

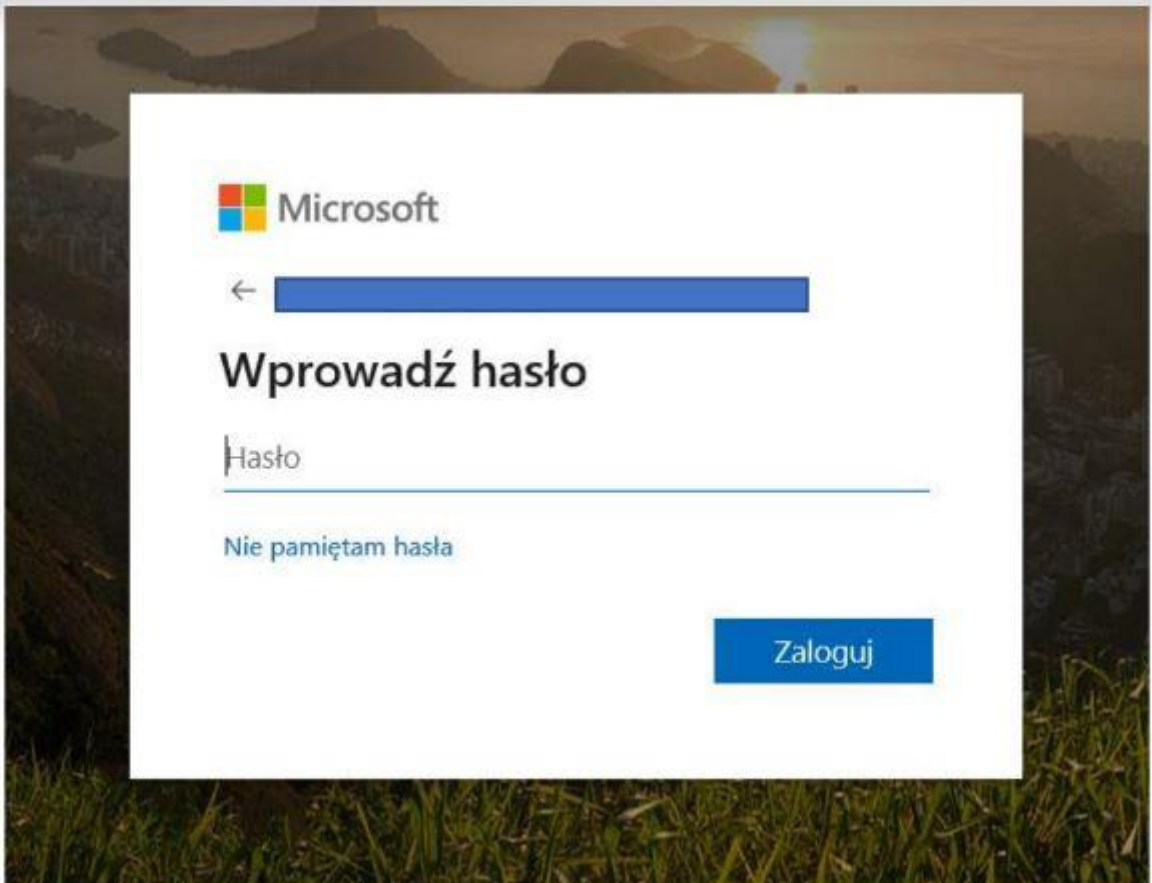

**A następnie wpisujemy tymczasowe hasło i przechodzimy przez proces aktywacji.**

**Potrzebne będzie podanie danych takich jak:**

- **1. nr telefonu**
- **2. adres email**
- **3. zainstalowanie na telefonie aplikacji Authenticator**

**Wszystkie dane są bezpieczne i niezbędne do logowania oraz odzyskiwania konta.**